KA01169C/13/FI/07.22-00

71591254 2022-09-16

# Lyhyt käyttöopas Liquistation CSF34

Automaattinen näytteenotin nestemäiselle väliaineelle

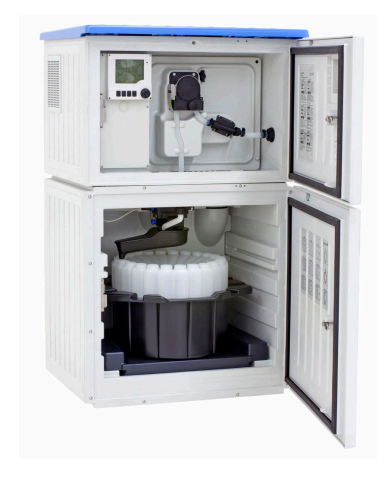

Tämä lyhyt käyttöopas on käyttöohjeiden suppea versio; se ei korvaa laitteeseen liittyviä käyttöohjeita.

Laitetta koskevia lisätietoja saat käyttöohjeista ja muista asiakirjoista seuraavasti:

- www.endress.com/device-viewer
- Älypuhelin/tabletti: Endress+Hauserin käyttösovellus

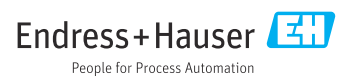

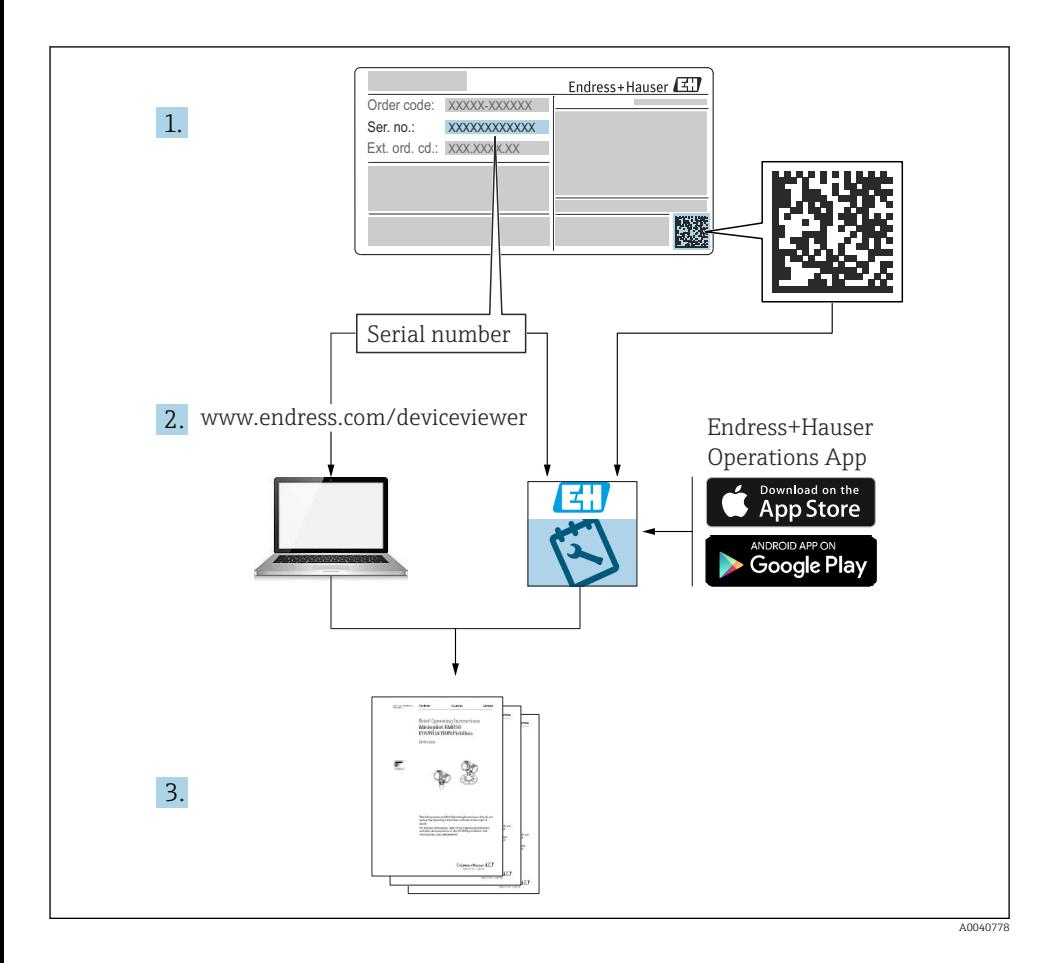

# Sisällysluettelo

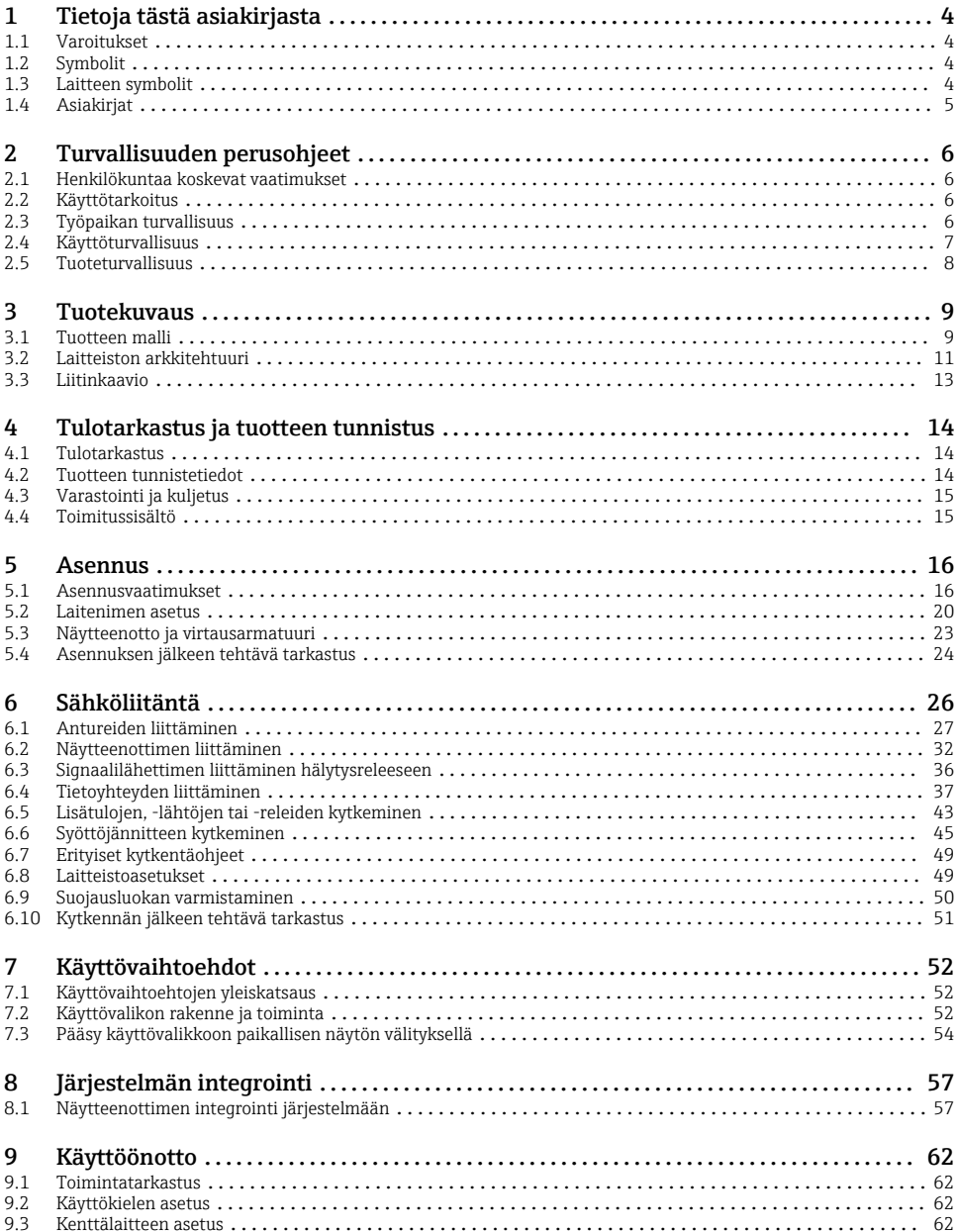

# <span id="page-3-0"></span>1 Tietoja tästä asiakirjasta

### 1.1 Varoitukset

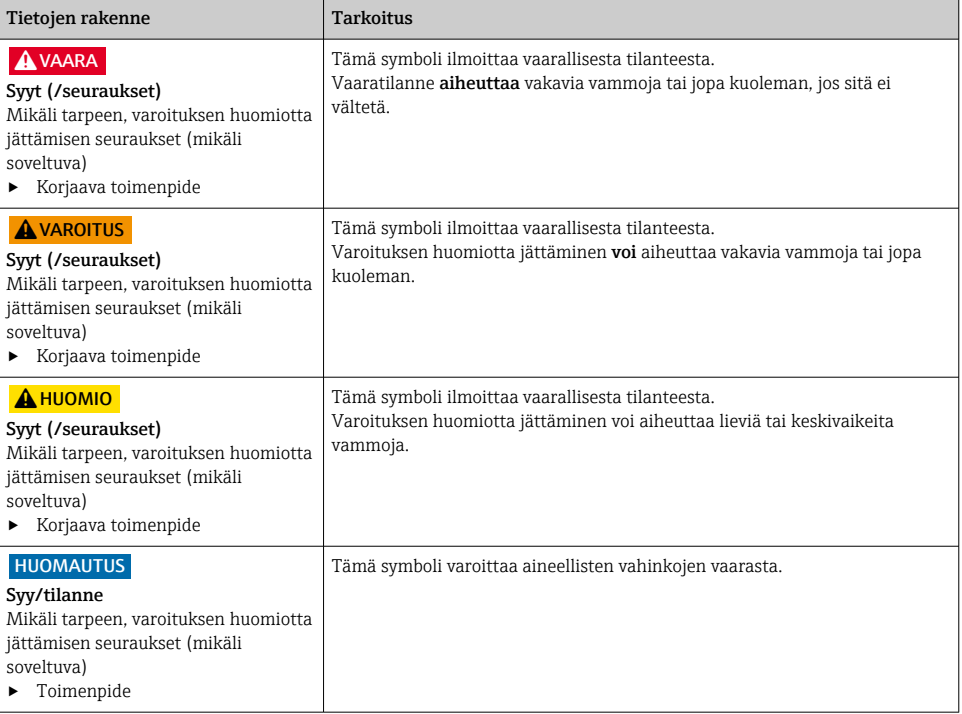

### 1.2 Symbolit

- Н Lisätietoa ja vinkkejä
- Sallittu  $\blacktriangledown$
- $\sqrt{\sqrt{}}$ Suositeltu
- $\overline{\mathbf{x}}$ Kiellettyä tai ei suositeltua
- $\boxed{1}$ Laitteen asiakirjoja koskeva viite
- Sivuviite 昏
- Kuvaviite  $\boxed{2}$
- Toimintavaiheen tulos

### 1.3 Laitteen symbolit

- $\wedge \neg \Box$ Laitteen asiakirjoja koskeva viite
- Älä hävitä tuotteita, joissa on tämä merkintä, lajittelemattoman kotitalousjätteen mukana. Sen sijaan  $\boxtimes$ palauta ne valmistajalle, jotta ne hävitetään asianmukaisesti.

### <span id="page-4-0"></span>1.4 Asiakirjat

Seuraavat ohjeet täydentävät tätä käyttöohjeiden suppeaa versiota ja ne ovat saatavana internetistä tuotesivustolta:

- Käyttöohjeet Liquistation CSF34, BA00478C
	- Laitekuvaus
	- Käyttöönotto
	- Käyttö
	- Ohjelmistokuvaus (ilman anturin valikoita, ne on kuvattu erillisessä käsikirjassa katso alla)
	- Laitekohtainen diagnostiikka ja vianetsintä
	- Kunnossapito
	- Korjaus ja varaosat
	- Lisätarvikkeet
	- Tekniset tiedot
- Käyttöohjeet: Memosens, BA01245C
	- Memosens-tulojen ohjelmistokuvaus
	- Memosens-anturien kalibrointi
	- Anturikohtainen diagnostiikka ja vianetsintä
- HART-tietoliikenteen käyttöohjeet, BA00486C
	- HARTin online-asetus- ja asennusohjeet
	- HART-ajurin kuvaus
- Kenttäväylän ja Web-palvelimen välityksellä tapahtuvaa tietoliikennettä koskevat ohjeistot
	- HART, SD01187C
	- PROFIBUS, SD01188C
	- Modbus, SD01189C
	- Web-palvelin, SD01190C
	- Web-palvelin (lisävaruste), SD01190C
	- EtherNet/IP, SD01293C
- Erikoisasiakirjat: Näytteenottimen käyttöohje SD01068C
- Muiden Liquiline-alustan laitteiden asiakirjat:
	- Liquiline CM44xR (DIN-kiskolaite)
	- Liquiline System CA80 (analysaattori)
	- Liquiline System CAT8x0 (näytteen valmistus)
	- Liquistation CSFxx (näytteenotin)
	- Liquiport CSP44 (näytteenotin)

# <span id="page-5-0"></span>2 Turvallisuuden perusohjeet

### 2.1 Henkilökuntaa koskevat vaatimukset

- Mittauslaitteiden asennuksen, käyttöönoton ja huollon saa tehdä vain erikoiskoulutuksen saanut tekninen henkilökunta.
- Teknisellä henkilökunnalla pitää olla laitoksen esimiehen valtuutus kyseisten tehtävien suorittamiseen.
- Sähköliitännän saa tehdä vain sähköteknikko.
- Teknisen henkilökunnan täytyy lukea ja ymmärtää nämä käyttöohjeet ja noudattaa niiden sisältämiä ohjeita.
- Vain valtuutettu ja erikoiskoulutettu henkilökunta saa korjata mittauspisteiden virheet.

Ne korjaustyöt, joita ei ole kuvattu toimitetuissa käyttöohjeissa, tulee teettää vain laitteen valmistajan tehtaalla tai huoltokorjaamossa.

### 2.2 Käyttötarkoitus

Liquistation CSF34 on nestemäisen väliaineen paikallaan oleva näytteenotin. Näytteet otetaan jaksottaisesti alipaine- tai peristalttipumpulla ja sitten ne jaetaan näytteenottosäiliöihin ja jäähdytetään.

Näytteenotin on suunniteltu käytettäväksi seuraavissa sovelluksissa:

- Kunnalliset ja teolliset jätevedenkäsittelylaitokset
- Laboratoriot ja jätevedenkäsittelylaitokset
- Nestemäisen väliaineen valvonta teollisissa prosesseissa

Laitteen käyttäminen kuvausten vastaisiin tarkoituksiin aiheuttaa vaaraa ihmisille ja koko mittausjärjestelmälle ja on siksi kiellettyä. Valmistaja ei vastaa vahingoista, jotka aiheutuvat väärästä tai käyttötarkoituksen vastaisesta käytöstä.

# 2.3 Työpaikan turvallisuus

Käyttäjä on vastuussa seuraavien turvallisuusmääräysten noudattamisesta:

- Asennusohjeet
- Paikalliset standardit ja määräykset

### Sähkömagneettinen yhteensopivuus

- Tuotteen sähkömagneettinen yhteensopivuus on testattu teollisuuslaitteisiin sovellettavien kansainvälisten standardien mukaan.
- Ilmoitettu sähkömagneettinen yhteensopivuus koskee vain tuotetta, joka on kytketty näiden käyttöohjeiden mukaan.

### <span id="page-6-0"></span>2.4 Käyttöturvallisuus

#### Ennen kuin otat käyttöön koko mittauspisteen:

- 1. Varmista, että kaikki kytkennät on tehty oikein.
- 2. Varmista, että sähköjohdot ja letkuliittimet ovat ehjiä.
- 3. Älä käytä viallisia tuotteita ja estä niiden tahaton käyttö.
- 4. Merkitse rikkinäiset tuotteet viallisiksi.

#### Käytön aikana:

‣ Jos vikaa ei voi korjata: Tuote täytyy poistaa käytöstä ja suojata tahattomalta käytöltä.

### **AHUOMIO**

### Ohjelmat, joita ei kytketä pois päältä huoltotoimenpiteiden ajaksi.

Nesteen tai puhdistusaineen aiheuttama loukkaantumisvaara!

- ‣ Sulje kaikki auki olevat ohjelmat.
- ‣ Siirtyminen huoltotilaan.
- ‣ Jos testaat puhdistustoimintoa, kun puhdistus on käynnissä, käytä suojavaatteita, suojalaseja tai suojaa itsesi muilla tarvittavilla tavoilla.

### <span id="page-7-0"></span>2.5 Tuoteturvallisuus

### 2.5.1 Tekniikan nykyistä tasoa vastaava teknologia

Tämä tuote on suunniteltu alan viimeisimpien turvallisuusvaatimusten mukaan, testattu ja toimitettu tehtaalta käyttöturvallisessa kunnossa. Sen tuotannossa on noudatettu asiaankuuluvia säännöstöjä ja kansainvälisiä standardeja.

Näytteenottimeen kytkettyjen laitteiden pitää täyttää asiaankuuluvien turvallisuusstandardien vaatimukset.

### 2.5.2 IT-turvallisuus

Takuu on voimassa vain siinä tapauksessa, että laitteen asennus ja käyttö tapahtuu käyttöohjeissa kuvattujen ohjeiden mukaan. Laite on varustettu turvallisuusmekanismeilla, jotka suojaavat laitteen asetusten tahattomilta muutoksilta.

IT-turvallisuustoimet yhdessä käyttäjien turvallisuusstandardien kanssa, joiden tarkoituksena on antaa lisäturvaa laitteelle ja tiedonsiirrolle, on käyttäjien itse pantava toimeen.

# <span id="page-8-0"></span>3 Tuotekuvaus

### 3.1 Tuotteen malli

Täydellinen näytteenottoyksikkö sisältää:

- Ohjain, jossa on näyttö, näyttöpainikkeet ja navigaattori
- Alipaine- tai peristalttipumppu näytteenottoon
- PE- tai lasiset näytteenottopullot näytteenvalmistukseen
- Näytekammion lämpötilan säädin (lisävaruste) turvalliseen näytteen varastointiin
- Imuletku, jossa imupää

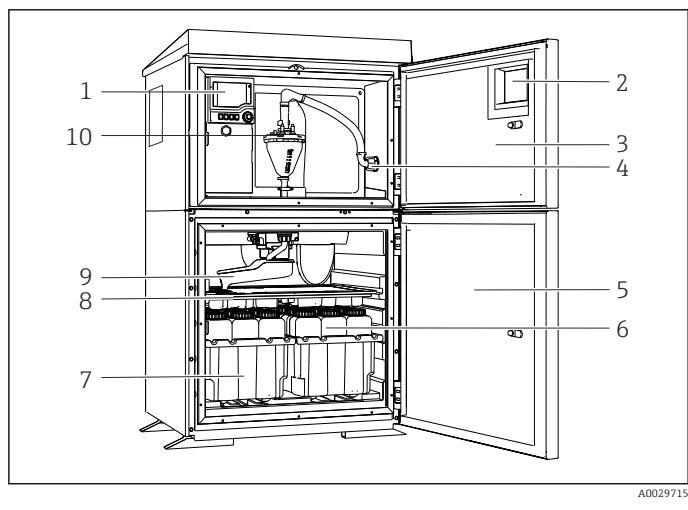

 *1 Esimerkki Liquistationista, versio jossa alipainepumppu*

- 1 Ohjain
- 2 Ikkuna (lisävaruste)
- 3 Annostelulokeron luukku
- 4 Imuletkun liitäntä
- 5 Näytteenottokammion ovi
- 6 Näytteenottopullot, esim. 2 x 12 pulloa, PE, 1 litra
- 7 Pullotelineet (valittujen näytepullojen mukaan)
- 8 Jakolevy (valittujen näytepullojen mukaan)
- 9 Jakovarsi
- 10 Alipainejärjestelmä, esim. annostelujärjestelmä, jossa johtokykyinen näyteanturi

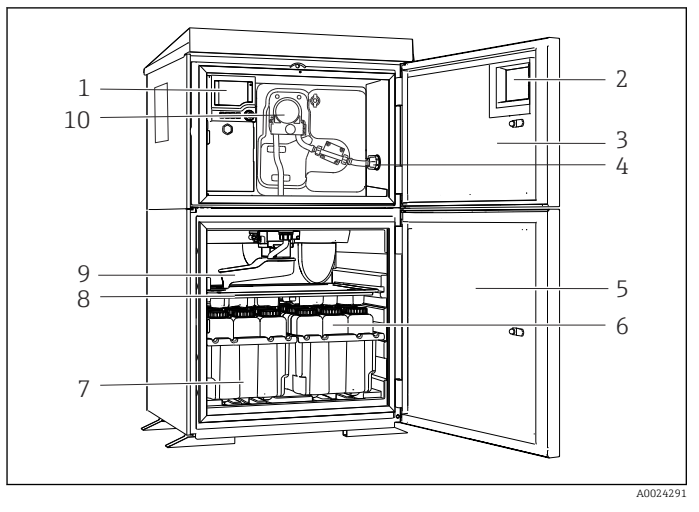

 *2 Esimerkki Liquistationista, versio jossa peristalttipumppu*

- Ohjain
- Ikkuna (lisävaruste)
- Annostelulokeron luukku
- Imuletkun liitäntä
- Näytteenottokammion ovi
- Näytteenottopullot, esim. 2 x 12 pulloa, PE, 1 litra
- Pullotelineet (valittujen näytepullojen mukaan)
- Jakolevy (valittujen näytepullojen mukaan)
- Jakovarsi
- Peristalttipumppu

### <span id="page-10-0"></span>3.2 Laitteiston arkkitehtuuri

### 3.2.1 Liitäntäportti ja portin määritys

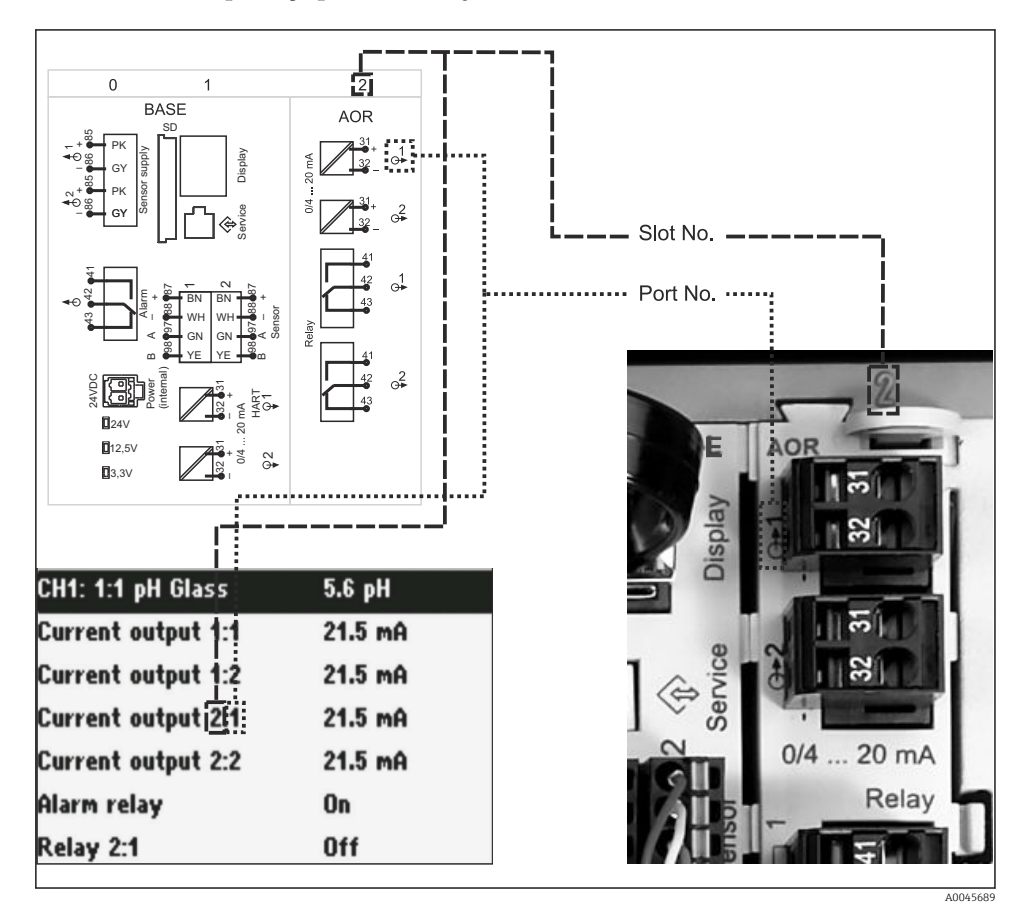

 *3 Laitteiston liitäntäportti ja portin määritys ja näytön esitys*

#### Elektroniikkakonfigurointi noudattaa modulaarista konseptia:

- Elektroniikkamoduuleille on useita eri liitäntäportteja. Niitä kutsutaan "liitäntäporteiksi".
- Nämä liitäntäportit on numeroitu järjestyksessä kotelossa. Liitäntäportit 0 ja 1 on aina varattu perusmoduulille.
- Lisäksi ohjausmoduulille on myös tuloja ja lähtöjä. Nämä liitäntäportit on merkitty "S:llä".
- Kussakin elektroniikkamoduulissa on yksi tai useampi tulo ja lähtö tai rele. Tässä niitä kaikkia kutsutaan yhteisesti nimellä "portit".
- Portit on numeroitu elektroniikkamoduuleittain ja ohjelmisto tunnistaa ne automaattisesti.
- Lähdöt ja releet on nimetty niiden toiminnan mukaan, esimerkiksi "virtalähtö" ja ne näytetään liitäntäportin ja portin numeroiden kanssa laskevassa järjestyksessä. Esimerkki:

"Current output 2:1", joka näytetään näytössä, tarkoittaa: liitäntäportti 2 (esim. AORmoduuli) : portti 1 (AOR-moduulin virtalähtö 1)

• Tulot on määritetty mittauskanaviin liitäntäporttien ja laskevassa järjestyksessä "liitäntäportti: portin numero" Esimerkki:

"CH1: 1:1" näytössä tarkoittaa:

Liitäntäportti 1 (perusmoduuli) : portti 1 (tulo 1) on kanava 1 (CH1).

### <span id="page-12-0"></span>3.3 Liitinkaavio

 $\mathbf{F}$ 

Uniikki liitinnimi saadaan seuraavasti:

Liitäntäportti nro: Portti nro: Liitin

### Esimerkki, releen NO-kontakti

Laite, jossa on digitaalianturin tuloa, 4 virtalähtöä ja 4 relettä

- Perusyksikkö BASE2-E (sisältää 2 anturin tuloa, 2 virtalähtöä)
- 2AO-moduuli (2 virtalähtöä)
- 4R-moduuli (4 relettä)

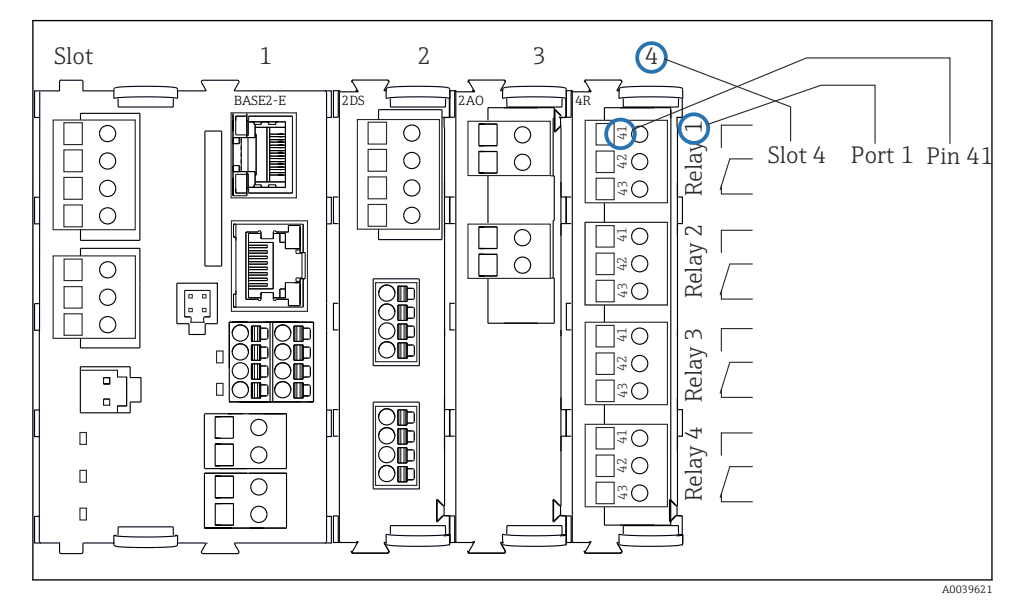

 *4 Liitinkaavion luominen käyttäen esimerkkinä releen NO-kosketinta (liitin 41)*

# <span id="page-13-0"></span>4 Tulotarkastus ja tuotteen tunnistus

### 4.1 Tulotarkastus

### 1. Varmista, että pakkaus on ehjä.

- Ilmoita toimittajalle kaikista pakkaukseen liittyvistä vaurioista. Säilytä vaurioitunut pakkaus, kunnes asia on selvitetty.
- 2. Varmista, että sisältö on ehjä.
	- Ilmoita toimittajalle kaikista pakkauksen sisältöön liittyvistä vaurioista. Säilytä vaurioituneet tavarat, kunnes asia on selvitetty.
- 3. Tarkasta, että toimitus sisältää kaikki tilatut osat ja ettei mitään osia puutu.
	- Vertaa toimitusasiakirjoja tekemääsi tilaukseen.
- 4. Pakkaa tuote säilytystä ja kuljetusta varten niin, että se on suojattu iskuilta ja kosteudelta.
	- Alkuperäinen pakkaus tarjoaa parhaan suojan. Varmista, että sallittuja ympäristöolosuhteita noudatetaan.

Jos sinulla on kysyttävää, ota yhteys myyjään tai paikalliseen edustajaan.

### 4.2 Tuotteen tunnistetiedot

Laitekilvet ovat seuraavissa paikoissa:

- Oven sisäpuolella
- Pakkauksen päällä (tarraetiketti, pystymalli)

### 4.2.1 Laitekilpi

Laitekilpi sisältää seuraavat laitetiedot:

- Valmistajan tunnistetiedot
- Tilauskoodi
- Laajennettu tilauskoodi
- Sarjanumero
- Laiteohjelmistoversio
- Ympäristö- ja prosessiolosuhteet
- Tulo- ja lähtöarvot
- Aktivointikoodit
- Turvallisuustiedot ja varoitukset
- ‣ Vertaa laitekilven tietoja tekemääsi tilaukseen.

### 4.2.2 Tuotteen tunnistetiedot

### Tuotesivu

[www.endress.com/CSF34](https://www.endress.com/de/search?filter.text=CSF34)

### <span id="page-14-0"></span>Tilauskoodin tulkinta

Tuotteen tilausnumero ja sarjanumero löytyvät seuraavista kohdista:

- Laitekilvestä
- Toimitusasiakirjoista

### Tuotetta koskevien tietojen hankinta

- 1. Mene kohteeseen [www.endress.com](https://www.endress.com).
- 2. Sivuhaku (suurennuslasin symboli): syötä voimassa oleva sarjanumero.
- 3. Haku (suurennuslasi).
	- Tuotteen rakenne näytetään ponnahdusikkunassa.
- 4. Napsauta tuotekuvaketta.
	- Uusi ikkuna avautuu. Tässä täytät laitteesi tietoja, mukaan lukien tuoteasiakirjat.

### 4.2.3 Valmistajan osoite

Endress+Hauser Conducta GmbH+Co. KG Dieselstraße 24 D-70839 Gerlingen

### 4.3 Varastointi ja kuljetus

### **HUOMAUTUS**

### Näytteenottimen vaurioitumisvaara

Väärin kuljetettaessa katto voi vaurioitua tai repeytyä irti.

‣ Kuljeta näytteenotin nostotrukilla tai haarukkatrukilla. Älä nosta näytteenotinta katosta. Nosta sitä keskeltä ylä- ja alaosien välistä.

### 4.4 Toimitussisältö

Toimitussisältö on seuraava:

- 1 Liquistation CSF34, jossa:
	- Tilatun pullon konfigurointi
	- Lisävarusteinen laitteisto
- Lisätarvikesarja

Peristaltti- tai alipainepumpulle:

Letkusovitin imuletkulle, jossa useita kulmia (suora, 90°), kuusiokoloavain (versiolle, jossa on vain alipainepumppu)

- 1 lyhyen käyttöoppaan painettu versio tilatun kielisenä
- Lisävarusteena saatavat tarvikkeet
- ‣ Jos sinulla on kysyttävää,

ota yhteys myyjään tai paikalliseen edustajaan.

### <span id="page-15-0"></span>5 Asennus

### 5.1 Asennusvaatimukset

### 5.1.1 Mitat

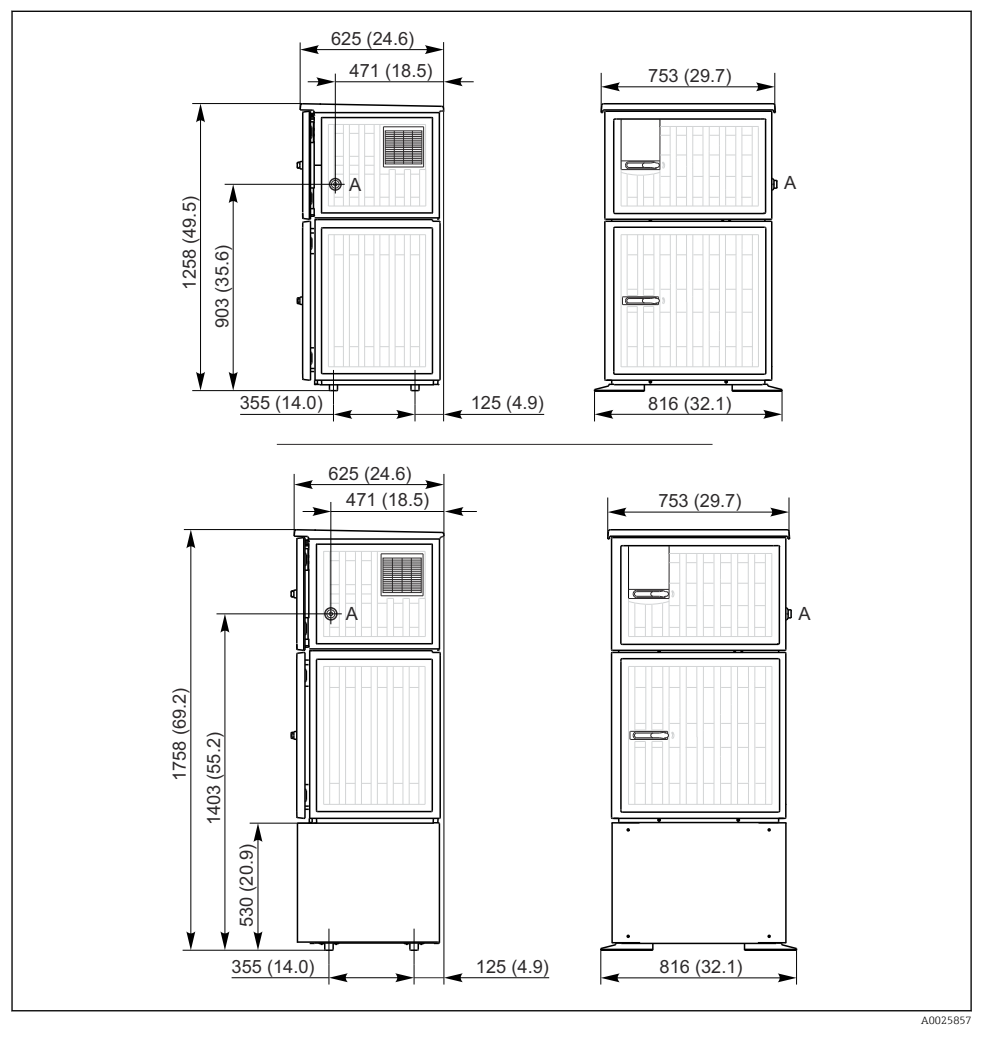

 *5 Liquistationin mitat, muoviversio, ilman jalustaa / jalustalla. Mittausyksikkö mm (in)*

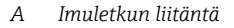

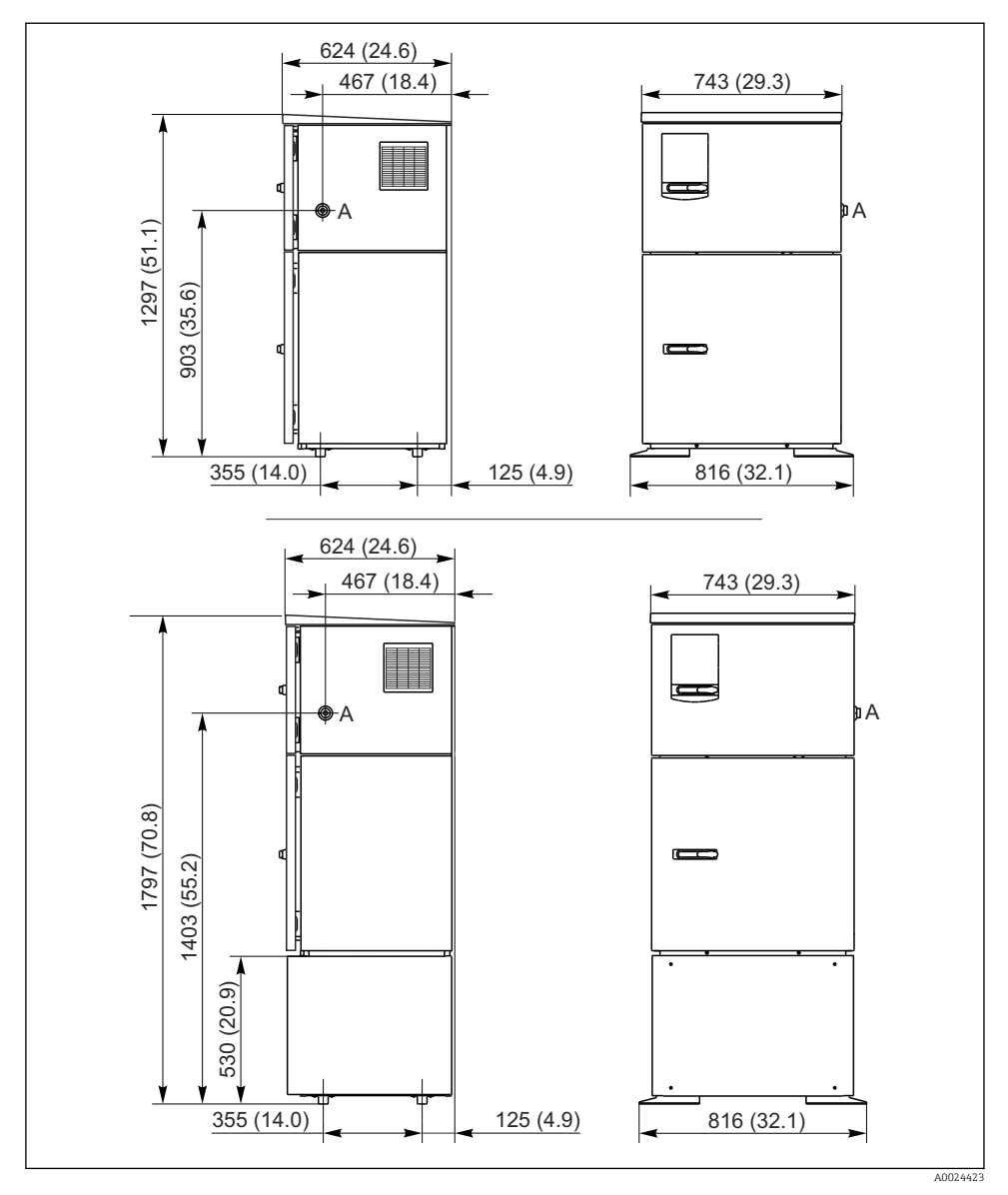

 *6 Liquistationin mitat, ruostumatonta terästä, ilman jalustaa / jalustalla. Mittausyksikkö mm (in) A Imuletkun liitäntä*

### 5.1.2 Asennuspaikka

### Versiot, joissa on näytepumppu

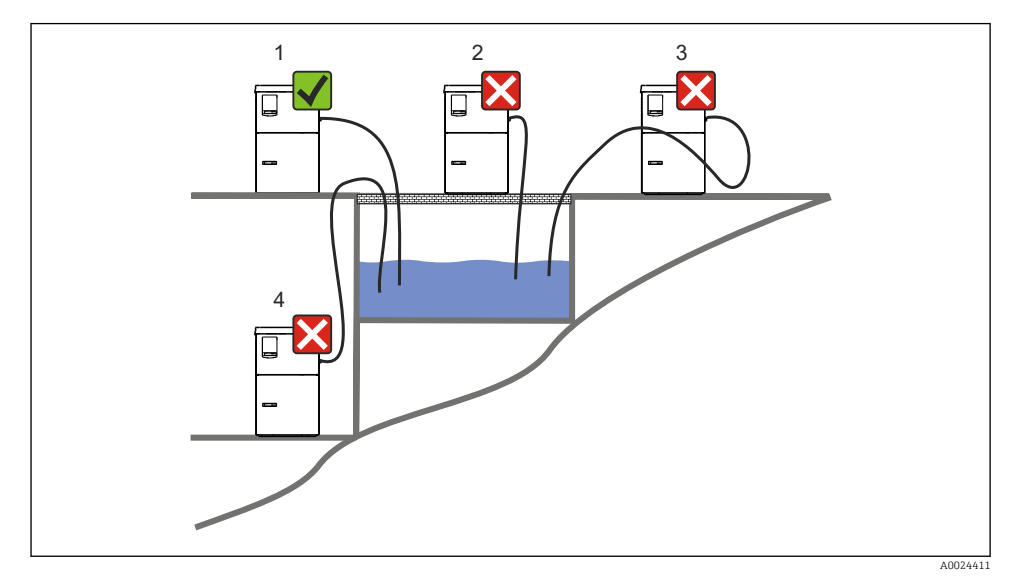

 *7 Liquistationin asennusedellytykset*

#### Asennusolosuhteet

Reititä imuletku alaspäin näytepisteeseen.

Älä koskaan asenna näytteenotinta paikkaan, jossa se altistuu aggressiivisille kaasuille.

Vältä imuletkun lappovaikutusta.

Älä reititä imuletkua ylöspäin näytepisteeseen.

Huomioi seuraavat seikat, kun pystytät laitetta:

- Pystytä laite tasaiselle pinnalle.
- Liitä laite tukevasti pinnalla oleviin kiinnityspisteisiin.
- Suojaa laite liialliselta kuumentumiselta (esimerkiksi lämmittimiltä tai suoralta auringonpaisteelta).
- Suojaa laite mekaanisilta tärinöiltä.
- Suojaa laite voimakkailta magneettikentiltä.
- Varmista, että ilma pääsee kiertämään vapaasti laitekaapin sivupaneeleissa. Älä asenna laitetta suoraan seinää vasten. Jätä vähintään 150 mm (5.9 in) väli seinästä vasemmalle ja oikealle.
- Älä pystytä laitetta suoraan jätevedenpuhdistamon sisäänmenokanavan yläpuolelle.

### Pohjapiirros

![](_page_18_Figure_3.jpeg)

 *8 Pohjapiirros. Mittausyksikkö mm (in)*

- *A Kiinnittimet (4 x M10)*
- *B Kaapelin sisäänmeno*
- *C Kosteuden ja ylitteen ulostulo > DN 50*
- *D Näytteensyöttö alakautta > DN 80*
- *--- Liquistationin mitat*

### <span id="page-19-0"></span>5.1.4 Liitäntä näytteen imuun ja näytepumpulliseen versioon

- Maksimi imukorkeus:
	- Alipainepumppu: lisävaruste 8 m (26 ft)
	- Peristalttipumppu: vakio 8 m (26 ft)
- Letkun maksimipituus: 30 m (98 ft)
- Letkun liitännän halkaisija
	- Alipainepumppu: 10 mm (3/8 in) 13 mm (1/2 in), 16 mm (5/8 in) tai 19 mm (3/4 in) sisähalkaisija
	- Peristalttipumppu: 10 mm (3/8 in) sisähalkaisija
- Imunopeus:
	- > 0,6 m/s (> 1.9 ft/s) 10 mm:lle (3/8 in) ID, kuten Ö 5893, US EPA
	- > 0,6 m/s (> 1.9 ft/s) ≤ 13 mm:lle (1/2") ID, kuten EN 25667, ISO 5667
	- $> 0.5$  m/s ( $> 1.6$  ft/s)  $\leq 13$  mm:lle (1/2") ID, EN 25667:n, ISO 5667:n mukaan

### Huomioi seuraavat seikat, kun pystytät laitetta:

- Reititä aina imuletku niin, että se kulkee ylöspäin näytteenottopisteestä näytteenottimeen.
- Näytteenotin on sijoitettava näytteenottopisteen yläpuolelle.
- Vältä imuletkun lappovaikutusta.

### Näytteenottopistettä koskevat vaatimukset:

- Älä liitä imuletkua paineistettuihin järjestelmiin.
- Käytä imusuodatinta estääksesi karkeita ja hankaavia kiintoaineita, jotka voivat aiheuttaa tukoksia.
- Upota imuletku virtauksen suutaan.
- Ota näyte edustavasta kohdasta (turbulentti virtaus, ei suoraan kanavan pohjasta).

### Hyödyllisiä lisätarvikkeita näytteenottoon

Imusuodatin:

Estää karkeita ja tukoksia aiheuttavia kiintoaineita.

### 5.2 Laitenimen asetus

- 5.2.1 Imuletkun liittäminen sivuun pumpullisessa versiossa
- 1. Kun asennat laitetta, huomioi asennusolosuhteet.
- 2. Reititä imuletku näytteenottopisteestä laitteeseen.
- 3. Asenna letkuun letkusovitin.
- 4. Kiinnitä letkusovitin ruuvikiinnitteisellä letkunkiristimellä.
- 5. Kierrä imuletku laitteen letkuliitäntään.

### 5.2.2 Imuletkun liittäminen alakautta pumpullisessa versiossa

Jos imuletku liitetään alakautta, imuletku reititetään ylöspäin näytteenottokotelon takapaneelin takaa.

- 1. Irrota annostelukotelon takapaneeli ja näytteenottokotelo etukäteen.
- 2. Irrota tyhjennystulppa laitteen pohjan alla sijaitsevasta letkun kierreliitoksesta.
- 3. Ohjaa imuputki ylöspäin eteenpäin menevän aukon läpi, kuten kuvassa.

![](_page_20_Figure_2.jpeg)

- *9 Näytteen syöttö alakautta*
- *1 Imuletkun kierreliitos*
- *2 Imuletku*

### Imuletkun liittäminen versioon, jossa on alipainepumppu

![](_page_21_Figure_3.jpeg)

 *10 Imuletkun liitäntä sivulta (toimitettaessa tilassa)*

![](_page_21_Figure_5.jpeg)

 *11 Alakautta liitetty imuletku*

- *1 Letku*
- *2 Letkun kierreliitoksen kiinnike*
- *3 Kierremutteri*
- *4 Letkun kierreliitos*

### Imuletkun muuttaminen sivuliitännästä alakautta tehtävään liitäntään

- 1. Kierrä auki kierteinen mutteri (kohta 3).
- 2. Kierrä auki letkun kierreliitos (kohta 4) sivupaneelista.
- 3. Aseta letkun kierreliitos kiinnitysrenkaaseen (kohta 2) kuvan mukaisesti.
- 4. Kierrä letku tiukalle yläkautta.
- 5. Kiinnitä mukana toimitettu letkun sovitin imuletkuun ja kierrä se letkun kierreliitokseen alakautta.
- 6. Aseta tulpat paikalleen.

#### <span id="page-22-0"></span>Imuletkun liittäminen versioon, jossa on peristalttipumppu

![](_page_22_Figure_3.jpeg)

![](_page_22_Figure_4.jpeg)

 *13 Alakautta liitetty imuletku*

- *1 Pieni kierteinen mutteri*
- *2 Letku*
- *3 Kierremutteri*
- *4 Letkun kierreliitos*

*tilassa)*

#### Imuletkun muuttaminen sivuliitännästä alakautta tehtävään liitäntään

- 1. Kierrä auki kierteinen mutteri (kohta 3) ja letkun kierreliitos (kohta 4) sivupaneelista.
- 2. Kierrä auki pieni kierteinen mutteri (kohta 1) ja irrota letku.
- 3. Asenna letkuun letkusovitin.
- 4. Kiinnitä letkusovitin ruuvikiinnitteisellä letkunkiristimellä.
- 5. Liitä imuletku alakautta kuvan mukaisesti.
- 6. Aseta tulpat paikalleen.

### 5.3 Näytteenotto ja virtausarmatuuri

Näyte otetaan joko suoraan pohjaan asennetusta virtausyhteestä tai ulkoisesta virtausyhteestä.

Virtausyhdettä käytetään näytteenottoon paineistetuista järjestelmistä, esimerkiksi:

- Korkealle sijoitetut säiliöt
- Paineputkisto
- Siirto ulkoisilla pumpuilla

<span id="page-23-0"></span>Maksimivirtauksen tulee olla 1000 - 1500 l/h.

![](_page_23_Figure_3.jpeg)

*Virtausyhteen sisäänvirtaus: ¾" Näytteenottoliitäntä Virtausyhteen ulosvirtaus: 1¼"*

### *14 Liitännät virtausyhteeseen 71119408*

Virtausyhteen ulostulon on oltava paineeton (esimerkiksi tyhjennys, avoin kanava).

### Käyttösovellusesimerkki: näytteenotto paineputkistosta

![](_page_23_Figure_8.jpeg)

Käytä kalvoventtiiliä 1 asettaaksesi virtausnopeuden maksimiinsa 1000 l/h - 1500 l/h. Kun näytteenottojakso alkaa, yhtä releiden lähdöstä voidaan käyttää ohjaamaan ja avaamaan palloventtiili 2. Väliaine virtaa letkun läpi ja ulostuloon. Kun säädettävä viiveaika on kulunut, näyte voidaan ottaa suoraan virtausyhteestä. Palloventtiili 2 suljetaan, kun näyte on otettu.

Palloventtiili ja kalvoventtiili eivät kuulu toimitukseen. Hanki ne tarvittaessa Endress +Hauser -myyntikeskuksesta.

A0023437

 *15 Näytteenotto paineputkistosta*

- *V1 Kalvoventtiili*
- *V2 Palloventtiili*
- *3 Virtausyhde*

### 5.4 Asennuksen jälkeen tehtävä tarkastus

- 1. Tarkasta, että imuletku on kunnolla kiinni laitteessa.
- 2. Tarkasta silmämääräisesti, että imuletku on asennettu oikein näytteenottopisteestä laitteeseen.
- 3. Tarkasta, että jakovarsi on kiinnitetty oikein.

# <span id="page-25-0"></span>6 Sähköliitäntä

### **AVAROITUS**

### Laite on jännitteinen!

Virheellinen kytkentä voi aiheuttaa vammoja tai jopa kuoleman!

- ‣ Sähköliitännän saa tehdä vain sähköteknikko.
- ‣ Teknisen henkilökunnan täytyy lukea ja ymmärtää nämä käyttöohjeet ja noudattaa niiden sisältämiä ohjeita.
- ‣ Varmista ennen kytkentätöiden aloittamista, että kaikki kaapelit ovat jännitteettömiä.

### **HUOMAUTUS**

### Laitteessa ei ole virtakytkintä

- ‣ Asiakkaan tulee hankkia sulake, jonka maksimiteho on 10 A. Noudata paikallisia asennusmääräyksiä.
- ‣ Käytä HBC-sulaketta, jossa on 10 A, 250 V AC CSA-hyväksytyille näytteenottimille
- ‣ Virtakatkaisimen täytyy olla virtakytkin tai sähkökatkaisin ja se on merkittävä laitteen sähkövirran katkaisukytkimeksi.
- ‣ Suojamaadoitusliitäntä on tehtävä ennen muita liitäntöjä. Jos suojamaadoitus kytketään irti, se voi aiheuttaa vaaraa.
- ‣ Katkaisijan täytyy sijaita laitteen lähellä.
- ‣ 24 V versioissa, virransyötön jännitelähde on eristettävä kaapeleista, joissa on alhainen jännite (110/230V AC), kaksois- tai vahvistetulla eristeellä.

### Käyttö ei-kiinteällä virtakaapeliliitännällä näytteenottimeen (lisävaruste)

### 6.1.1 Säätimen kotelon kytkentälokero

- A0012843 Ohjaimen kotelossa on erillinen kytkentäkotelo. Vapauta
- kuusi kansiruuvia avataksesi kytkentäkotelon:
- ‣ Vapauta 6 kansiruuvia Phillips-ruuvitaltalla avataksesi näytön kannen.

![](_page_26_Figure_7.jpeg)

*1 1 E perusyksikkö*

*2 Näytteenottimen ohjain*

Näytön kansi auki, versio, jossa E-perusyksikkö

$$
\begin{array}{|c|c|c|}\hline \textbf{1} & \textbf{1} & \textbf{1} & \textbf{1} \\ \hline \textbf{2} & \textbf{3} & \textbf{1} & \textbf{1} & \textbf{1} \\ \hline \textbf{3} & \textbf{1} & \textbf{1} & \textbf{1} & \textbf{1} \\ \hline \textbf{4} & \textbf{1} & \textbf{1} & \textbf{1} & \textbf{1} & \textbf{1} \\ \hline \textbf{5} & \textbf{1} & \textbf{1} & \textbf{1} & \textbf{1} & \textbf{1} \\ \hline \textbf{6} & \textbf{1} & \textbf{1} & \textbf{1} & \textbf{1} & \textbf{1} \\ \hline \textbf{7} & \textbf{1} & \textbf{1} & \textbf{1} & \textbf{1} & \textbf{1} \\ \hline \textbf{8} & \textbf{1} & \textbf{1} & \textbf{1} & \textbf{1} & \textbf{1} \\ \hline \textbf{9} & \textbf{1} & \textbf{1} & \textbf{1} & \textbf{1} & \textbf{1} \\ \hline \textbf{10} & \textbf{1} & \textbf{1} & \textbf{1} & \textbf{1} & \textbf{1} \\ \hline \textbf{11} & \textbf{1} & \textbf{1} & \textbf{1} & \textbf{1} & \textbf{1} \\ \hline \textbf{12} & \textbf{1} & \textbf{1} & \textbf{1} & \textbf{1} & \textbf{1} \\ \hline \textbf{13} & \textbf{1} & \textbf{1} & \textbf{1} & \textbf{1} & \textbf{1} \\ \hline \textbf{14} & \textbf{1} & \textbf{1} & \textbf{1} & \textbf{1} & \textbf{1} \\ \hline \textbf{15} & \textbf{1} & \textbf{1} & \textbf{1} & \textbf{1} & \textbf{1} \\ \hline \textbf{16} & \textbf{1} & \textbf{1} & \textbf{1} & \textbf{1} & \textbf{1} \\ \hline \textbf{17} & \textbf{1} & \textbf{1} & \textbf{1} & \textbf{1} & \textbf{1} \\ \hline
$$

<span id="page-26-0"></span>6.1 Antureiden liittäminen

### 6.1.2 Perusmoduulin SYS kuvaus

![](_page_27_Figure_3.jpeg)

### *16 Perusyksikkö SYS (BASE2-SYS)*

- *1 SD-korttipaikka*
- *2 Näytön kaapelin liitäntäportti1)*
- *3 Ethernet-liitäntä*
- *4 Näytteenottimen ohjaimen liitäntäkaapeli1)*
- *5 Jänniteliitäntä1)*
- *6 Huollon käyttöliittymä1)*

1)Sisäinen laitteen liitäntä, älä kytke irti liitintä.

### 6.1.3 Perusmoduulin E kuvaus

![](_page_28_Figure_3.jpeg)

### *17 BASE2-E*

- *Virransyöttö digitaalisille kiinteille kaapeleille, joissa Memosens-protokolla*
- *SD-korttipaikka*
- *Näytön kaapelin 1) paikka*
- *Ethernet-liitäntä*
- *Huoltoliittymä*
- *Liitännät 2 Memosens-anturille*
- *Virtalähdöt*
- *Sisäisen virransyöttökaapelin liitäntä 1)*
- *Hälytysreleen liitäntä*

1) Laitteen sisäinen liitäntä. Älä irrota tulppaa!

### 6.1.4 Memosens-protokollaa käyttävät anturityypit

![](_page_29_Picture_118.jpeg)

*Memosens-protokollaa käyttävät anturit*

### 6.1.5 Antureiden liittäminen Memosens-protokollalla

#### Kun kyseessä on yksikanavainen laite: H

Käytä perusmoduulin vasemmanpuoleista Memosens-tuloa!

### 6.1.6 Anturin liitäntä

‣ Ohjaa anturin kaapeli takapaneelin kautta ohjaimen koteloon etuosaa kohti. [→ 45](#page-44-0) ja  $\rightarrow$   $\triangleq$  46

![](_page_30_Figure_4.jpeg)

#### *18 Ohjaimen kierreliitos*

Käytä vain pääteliittimillä varustettuja alkuperäisiä kaapeleita aina, kun mahdollista.

![](_page_30_Figure_7.jpeg)

 *19 Esimerkki Memosens CYK10 -datajohdosta*

 $\cdot$ 

<span id="page-31-0"></span>Anturin kaapelin päätehylsyjen liittäminen E-perusmoduuliin

‣ Maadoita kaapelin ulkopuolen suojus E-moduulin vasemmalla puolella olevalla maadoituskiskolla.

![](_page_31_Picture_4.jpeg)

 *20 Liitäntärima*

### 6.2 Näytteenottimen liittäminen

Näytteenottimen ohjaimen liitännät sijaitsevat ohjaimen kotelossa (→  $\triangleq$  27).

![](_page_32_Figure_2.jpeg)

### 6.2.1 Analogitulot ja binääritulot/-lähdöt

 *21 Liittimen asento*

- *1 Analogitulot 1 ja 2*
- *2 Binääritulot/-lähdöt*

### 6.2.2 Analogitulot

![](_page_32_Figure_8.jpeg)

 *22 Analogitulojen 1 ja 2 määritys*

- *\* Analogitulo passiivisille laitteille (kaksijohtiminen lähetin), lähtö + tulo liittimet (125/123 tai 225/223)*
- *\*\* Analogitulo aktiivisille laitteille (nelijohtiminen lähetin), lähtö + maadoitus liittimet (123/124 tai 223/224)*

![](_page_33_Figure_2.jpeg)

 *23 Kaksijohtiminen lähetin, esim. Liquiline M CM42*

![](_page_33_Figure_4.jpeg)

 *24 Nelijohtiminen lähetin, esim. Prosonic S FMU90*

#### 6.2.3 Binääritulot

![](_page_33_Figure_7.jpeg)

 *25 Binääritulojen 1 ja 2 määritys*

- *1 Binääritulo 1 (191/192)*
- *2 Binääritulo 2 (291/292)*

![](_page_33_Figure_11.jpeg)

A0013404

 *26 Binääritulo, jossa ulkoinen jännitelähde*

Kun liität sisäiseen jännitelähteeseen, käytä annostelukotelon takana olevaa liitintä. Liitäntä sijaitsee alemmassa liitäntärimassa (äärivasemmalla, + ja -), ( $\rightarrow \equiv 48$ )

### 6.2.4 Binäärilähdöt

![](_page_34_Figure_4.jpeg)

 *27 Binäärilähtöjen 1 ja 2 määritys*

- *1 Binäärilähtö 1 (145/146)*
- *1 Binäärilähtö 2 (245/246)*

![](_page_34_Figure_8.jpeg)

 *28 Binäärilähtö, jossa ulkoinen jännitelähde*

Kun liität sisäiseen jännitelähteeseen, käytä annostelukotelon takana olevaa liitintä. Liitäntä sijaitsee alemmassa liitäntärimassa (äärivasemmalla, + ja -) ( $\rightarrow \Box$  48)

### <span id="page-35-0"></span>6.3 Signaalilähettimen liittäminen hälytysreleeseen

![](_page_35_Figure_3.jpeg)

### *29 Rele*

- *1 Binäärilähtö 1*
- *2 Binäärilähtö 2*

Vasen rele aktivoidaan binäärilähdöllä 1, kun taas oikea rele aktivoidaan binäärilähdöllä 2.

![](_page_35_Figure_8.jpeg)

 *30 Releellä varustetun binäärilähdön liitäntäesimerkki*

### <span id="page-36-0"></span>6.4 Tietoyhteyden liittäminen

### 6.4.1 Kaapelit kaapeliliittimissä

*Memosens- ja PROFIBUS/RS485-kytkentöjen pistoliittimet*

![](_page_36_Picture_5.jpeg)

![](_page_36_Picture_6.jpeg)

![](_page_36_Picture_7.jpeg)

- ‣ Paina ruuvitaltta kiinnikettä vasten (avaa liittimen).
- ‣ Työnnä kaapeli sisään rajoittimeen ‣ Irrota ruuvitaltta (sulkee liittimen). asti.
	-
- Varmista liitännän jälkeen, että kaikki kaapelin päät ovat pitävästi paikoillaan. Varsinkin pääteliittimillä varustetut kaapelit saattavat irrota helposti, jos niitä ei työnnetä kunnolla rajoittimeen asti.

#### *Kaikki muut pistoliittimet*

![](_page_36_Picture_13.jpeg)

‣ Paina ruuvitaltta kiinnikettä vasten (avaa liittimen).

![](_page_36_Picture_15.jpeg)

![](_page_36_Figure_16.jpeg)

- ‣ Työnnä kaapeli sisään rajoittimeen ‣ Irrota ruuvitaltta (sulkee liittimen). asti.
- 
- Varmista liitännän jälkeen, että kaikki kaapelin päät ovat pitävästi paikoillaan. Varsinkin pääteliittimillä varustetut kaapelit saattavat irrota helposti, jos niitä ei työnnetä kunnolla rajoittimeen asti.

![](_page_37_Picture_2.jpeg)

![](_page_37_Picture_3.jpeg)

- *31 Paina ruuvitaltta kiinnikettä vasten (avaa liittimen).*
- *32 Työnnä kaapeli sisään rajoittimeen asti*

![](_page_37_Figure_6.jpeg)

 *33 Irrota ruuvitaltta (sulkee liittimen)*

### 6.4.2 Moduuli 485DP

![](_page_37_Figure_9.jpeg)

![](_page_37_Picture_191.jpeg)

### *LED-merkkivalot moduulin etupuolella*

| <b>LED</b> | Nimi            | Väri      | <b>Kuvaus</b>                                                                       |
|------------|-----------------|-----------|-------------------------------------------------------------------------------------|
| <b>PWR</b> | Sähkövirta      | GN        | Syöttöjännite on kytketty ja moduuli on alustettu.                                  |
| BF         | Väylävika       | RD        | Väylävika                                                                           |
| SF         | Järjestelmävika | <b>RD</b> | Laitevirhe                                                                          |
| COM        | Tietoyhteys     | YF.       | PROFIBUS-viesti lähetetty tai vastaanotettu.                                        |
| T          | Väyläpääte      | YE        | Pois päältä = ei väyläpäätettä<br>Päällä = väyläpääte on käytössä<br>$\blacksquare$ |

*DIP-kytkimet moduulin etupuolella*

![](_page_38_Picture_241.jpeg)

### 6.4.3 Moduuli 485MB

![](_page_38_Figure_7.jpeg)

![](_page_38_Picture_242.jpeg)

![](_page_39_Picture_183.jpeg)

### *LED-merkkivalot moduulin etupuolella*

![](_page_39_Picture_184.jpeg)

### *DIP-kytkimet moduulin etupuolella*

![](_page_39_Picture_185.jpeg)

### 6.4.4 ETH-moduuli

![](_page_39_Figure_8.jpeg)

### *LED-merkkivalot moduulin etupuolella*

![](_page_40_Picture_142.jpeg)

### *DIP-kytkimet moduulin etupuolella*

![](_page_40_Picture_143.jpeg)

### 6.4.5 Väyläpääte

Väylän voi päättää 2 tavalla:

### 1. Sisäinen väyläpääte (moduulin piirilevyn DIP-kytkimellä)

![](_page_41_Picture_5.jpeg)

 *40 Sisäisen väyläpäätteen DIP-kytkin*

‣ Liikuta kaikki neljä DIP-kytkintä "ON"-asentoon sopivan työkalun avulla, esim. pinseteillä. Sisäinen väyläpääte toteutuu.

![](_page_41_Figure_8.jpeg)

 *41 Sisäisen väyläpäätteen rakenne*

### 2. Ulkoinen väyläpääte

Jätä moduulin piirilevyn DIP-kytkimet "OFF"-asentoon (tehdasasetus).

- ‣ Kytke 5 V:n virtalähdettä varten ulkoinen väyläpääte moduulin 485DP tai 485MB liittimiin 81 ja 82.
	- Ulkoinen väyläpääte on käytössä.

### <span id="page-42-0"></span>6.5 Lisätulojen, -lähtöjen tai -releiden kytkeminen

### **A** VAROITUS

### Suojaamaton moduuli

Ei sähköiskusuojausta. Sähköiskun vaara!

- ‣ Laitteiston muuttaminen tai laajentaminen ei-räjähdysvaaralliselle alueella: täytä kytkentäpaikat aina ylhäältä alas. Älä jätä rakoja.
- ► Jos kaikki kytkentäpaikat eivät ole käytössä ei-räjähdysvaarallisella alueella: asenna aina suojakansi tai päätekansi kytkentäpaikkaan viimeisen moduulin alle. Tämä varmistaa yksikön sähköiskusuojauksen.
- ‣ Varmista aina, että sähköiskusuojaus on taattu varsinkin relemoduulien (2R, 4R, AOR) yhteydessä.
- **► Räjähdysvaarallisen alueen** laitteistoa ei saa muuttaa. Ainoastaan valmistajan huoltotiimi saa muuntaa sertifioidun laitteen toiseksi sertifioiduksi laiteversioksi. Tämä koskee lähettimen kaikkia moduuleja, joissa on integroitu 2DS Ex-i-moduuli mukaan lukien luonnostaan vaarattomat moduulit.
- ‣ Jos tarvitaan lisäsuojuksia, ne kytketään laitekaapissa keskitetysti suojamaadoitukseen asiakkaan omien riviliittimien avulla.

![](_page_42_Figure_11.jpeg)

### 6.5.1 Digitaaliset tulot ja lähdöt

![](_page_42_Picture_13.jpeg)

Ratkaisu tukee enintään 2 lisävarusteista DIO-moduulia

### 6.5.2 Virtalähdöt

![](_page_43_Figure_3.jpeg)

Ratkaisu tukee enintään 6 lisävarusteista virtalähtöä.

#### 6.5.3 Releet

![](_page_43_Figure_6.jpeg)

Ratkaisu tukee enintään 4 lisävarusteista relelähtöä.

### <span id="page-44-0"></span>6.6 Syöttöjännitteen kytkeminen

### 6.6.1 Kaapelin asettaminen

- ‣ Aseta kaapelit niin, että ne on suojassa laitteen takapaneelin takana.
- Kaapeliläpiviennit (enintään 8 versiosta riippuen) ovat läpivientiaukon käytettävissä.
- Kaapelin pituus pohjasta liittimeen on noin 1,7 m (5.6 ft).

### 6.6.2 Kaapelityypit

- Virtalähde: esim. NYY-J; 3-johtiminen; vähintään 2,5 mm<sup>2</sup>
- Analogiset, signaali- ja voimansiirtokaapelit: esim. LiYY 10 x 0.34 mm<sup>2</sup>

Liitin sijaitsee lisäsuojakannen alla laitteen takana yläosassa.

‣ Siksi irrota laitteen takapaneeli liittääksesi virransyötön ennen käyttöönottoa.

Liittimen poikkileikkauksen täytyy olla vähintään 2,5 mm<sup>2</sup> laitteille, joilla on 24 V virtalähde. Kun virtalähde on 24 V, virtaa voi kulkea enintään 10 A. Tästä syystä huomioi jännitteenlasku verkkovirrassa. Laitteen liitinten jännitteen tulee olla määritetyn alueen sisällä ( $\rightarrow \Box$  49).

### 6.6.3 Annostelukotelon takapaneelin irrottaminen

1. Avaa annostelukotelon luukku.

 $\ddot{\phantom{1}}$ 

2. Avaa takapaneeli 5 mm:n (0.17 in) kuusiokoloavaimella kääntämällä myötäpäivään.

![](_page_44_Figure_16.jpeg)

<span id="page-45-0"></span>![](_page_45_Figure_2.jpeg)

### *52*

Nosta takayläpaneeli ja vedä se irti taaksepäin.

4. Irrota takapaneeli.

### 6.6.4 Näytteenottokotelon takapaneelin irrottaminen

![](_page_45_Figure_7.jpeg)

1. Irrota pultti annostelukotelon takaa.

![](_page_46_Figure_2.jpeg)

Irrota takapaneelin pultti.

### 6.6.5 Kannen irrottaminen

### **AVAROITUS**

### Laite on jännitteinen!

Virheellinen liitäntä voi aiheuttaa vammoja tai jopa kuoleman

‣ Kytke laitteen virransaanti pois päältä ennen virtayksikön kannen avaamista.

![](_page_46_Figure_9.jpeg)

A0012831

- 1. Vapauta ruuvi kuusiokoloavaimella (5 mm).
- 2. Irrota virtayksikön kansi edestä.
- 3. Kokoamisen yhteydessä varmista, että tiivisteet on asetettu oikein.

### <span id="page-47-0"></span>6.6.6 Liitinjärjestys

Virransyöttö liitetään pistoliittimillä.

‣ Kytke maadoitus maadoitusliitäntöihin.

![](_page_47_Picture_5.jpeg)

Akut ja sulakkeet ovat saatavana lisävarusteena.

Käytä ainoastaan ladattavia akkuja.

![](_page_47_Figure_8.jpeg)

#### *53 Liitinjärjestys*

- *1 Kytkentä: 100 120 V / 200 240 V AC ±10 %*
- *2 Kytkentä: 24 V DC +15/-9 %*
- *3 Ladattavat akut (lisävaruste)*
- *4 Sisäinen 24 V jännite*
- *5 Sulakkeet (vain akuille)*

### <span id="page-48-0"></span>6.7 Erityiset kytkentäohjeet

### 6.7.1 Tulo-/lähtösignaalien liitinjärjestys

### Tulosignaalit

- 2 analogista signaalia 0/4...20 mA
- 2 binäärisignaalia > 100 ms pulssin leveys tai reuna Memosens-protokollalla (lisävaruste) varustettujen digitaalisten antureiden signaalit

### Lähtösignaalit

2 binäärisignaalia > 1 s pulssin leveys tai reuna

### 6.8 Laitteistoasetukset

#### Väyläosoitteen asetus

- 1. Avaa kotelo.
- 2. Aseta haluamasi väyläosoite moduulin 485DP tai 485MB DIP-kytkimillä.
- PROFIBUS DP -väylälle kelpaavia väyläosoitteita ovat mikä tahansa osoite välillä 1-126, f ja Modbus-väylälle mikä tahansa osoite välillä 1-247. Jos konfiguroit kelpaamattoman osoitteen, ohjelmiston osoitteen muodostus otetaan automaattisesti käyttöön paikallisen konfiguroinnin tai kenttäväylän välityksellä.

![](_page_48_Figure_14.jpeg)

1) Tilauksen konfigurointi, ohjelmiston osoitteen muodostus on aktivoitu, tehtaalla konfiguroitu ohjelmiston osoite: PROFIBUS 126, Modbus 247

Lisätietoja aiheesta "Osoitteen asetus ohjelmiston avulla", ks. Käyttöohjeet →T

### <span id="page-49-0"></span>6.9 Suojausluokan varmistaminen

Toimitettuun laitteeseen saa tehdä vain ne mekaaniset ja sähköiset kytkennät, jotka on kuvattu näissä ohjeissa ja jotka tarvitaan sen vaadittuun ja tarkoitettuun käyttöön.

‣ Tee työt erittäin huolellisesti.

Tälle tuotteelle sallitut erilaiset suojaukset (kotelointiluokka (IP), sähköturvallisuus, EMChäiriönsieto) eivät ole enää varmistettuja esim. seuraavissa tapauksissa :

- Suojukset on jätetty asentamatta
- Käytetään sallituista poikkeavia virtalähteitä
- Kaapelien holkkitiivisteitä ei ole kiristetty riittävästi (ne on kiristettävä tiukkuuteen 2 Nm (1.5 lbf ft) määritettyä IP-kotelointiluokkaa vastaavasti)
- Holkkitiivisteissä käytetään halkaisijaltaan sopimattomia kaapeleita
- Moduuleita ei ole kiinnitetty kunnolla paikoilleen
- Näyttöä ei ole kiinnitetty kunnolla paikalleen (kosteutta voi tunkeutua sisään vuotavan tiivisteen takia)
- Löysät tai huonosti kiristetyt kaapelit/pääteholkit
- Laitteeseen on jätetty johtavia johdinsäikeitä

### <span id="page-50-0"></span>6.10 Kytkennän jälkeen tehtävä tarkastus

### **AVAROITUS**

### Kytkentävirheet

Ihmisten ja mittauspisteen turvallisuus vaarantuu! Valmistaja ei vastaa virheistä, joiden syynä on tämän käsikirjan ohjeiden noudattamatta jättäminen.

► Käytä laitetta vain, kun vastaat kaikkiin seuraaviin kysymyksiin sanalla kyllä.

Laitteen kunto ja erittelyt

‣ Ovatko laite ja kaikki johdot ulkopuolelta vahingoittumattomia?

Sähköliitäntä

- ‣ Onko asennetuissa kaapeleissa vedonpoistimet?
- ‣ Kaapelit kulkevat ilman, että niissä on kieppejä tai ne risteävät?
- ‣ Onko signaalikaapelit asennettu oikein kytkentäkaavion mukaan?
- ‣ Onko kaikki pistoliittimet kytketty kunnolla paikoilleen?
- ‣ Onko kaikki kytkentäjohdot kiinnitetty kunnolla kaapeliliittimiin?

# <span id="page-51-0"></span>7 Käyttövaihtoehdot

### 7.1 Käyttövaihtoehtojen yleiskatsaus

### 7.1.1 Näyttö- ja käyttöelementit

![](_page_51_Figure_5.jpeg)

*LED*

*1*

- *2 Näyttö (punainen tausta hälytystilassa)*
- *3 4 Navigaatio-ohjain (toiminnot askellus/siirto ja*
	- *painallus/pito) Näyttöpainikkeet (toiminto riippuu valikosta)*

 *57 Käytön yleiskatsaus*

### 7.2 Käyttövalikon rakenne ja toiminta

### 7.2.1 Näyttö

![](_page_51_Picture_13.jpeg)

- *1 Valikon polku ja/tai laitteen nimitys*
- *2 Tilan ilmaisin*

*3 Näyttöpainikkeiden kohdennus, esim.: ESC: escape tai näytteenottoprosessin keskeyttäminen MAN: manuaalinen näytteenotto ?: Ohje, jos käytettävissä MODE: kytke laite valmiustilaan tai peruuta ohjelma*

 *58 Näyttö (esimerkki)*

#### 7.2.2 Konfigurointivaihtoehdot

#### Vain näyttö

- Voit vain lukea arvot, mutta et muuttaa niitä.
- Yleisiä vain luettavissa olevia arvoja ovat: anturin tiedot ja järjestelmän tiedot

#### Valintaluettelot

- Saat listan vaihtoehdoista. Joissain tapauksissa ne voivat olla monivalintaruutuja.
- Yleensä valitset vain yhden vaihtoehdon. Joissain harvoissa tapauksissa valitset useamman kuin yhden vaihtoehdon.

#### Numeeriset arvot

- Olet muuttamassa muuttujaa.
- Tämän muuttujan maksimi- ja miniarvot näytetään näytössä.
- Määritä arvo näissä rajoissa.

#### Toiminnat

- Toiminnan käynnistäminen tapahtuu oikealla toiminnolla.
- Tiedät, että kyseinen kohta on toiminta, jos sitä edeltää seuraava symboli:
- Tyypilliset toiminnat sisältävät seuraavia:
	- Syöttöjen poistaminen
	- Konfigurointien tallentaminen tai lataaminen
	- Puhdistusohjelmien käynnistäminen
- Tyypilliset toiminnat sisältävät seuraavia:
	- Näytteenotto-ohjelman käynnistäminen
	- Manuaalisen näytteenoton käynnistäminen
	- Konfigurointien tallentaminen tai lataaminen
- •

#### Käyttäjän määrittämä teksti

- Olet tekemässä yksilöllistä nimeämistä.
- Syötä teksti. Voit käyttää tähän tarkoitukseen tekstinkäsittelyn merkkejä (isot ja pienet kirjaimet, numerot ja erikoismerkit).
- Näyttöpainikkeilla voit:
	- **Peruuttaa syöttämäsi tekstin ilman tietojen tallentamista**  $(X)$
	- Poistaa osoittimen edessä olevan merkin  $(x)$
	- **•** Siirtää osoittimen takaisin yhteen paikkaan  $\left( \right\{$
	- $\bullet$  Viimeistellä syöttämäsi tekstin ja tallentaa  $({\checkmark})$

### <span id="page-53-0"></span>Taulukot

- Taulukkoja tarvitaan matemaattisten toimintojen kartoittamiseen tai epäsäännöllisten näytteenottovälien syöttämiseen.
- Voit muokata taulukkoa siirtymällä riveissä ja sarakkeissa navigointiohjaimella ja muuttamalla solujen arvoja.
- Voit muokata vain numeerisia arvoja. Ohjain huolehtii automaattisesti teknisistä mittayksiköistä.
- Voit lisätä taulukkoon rivejä ( INSERT-näyttöpainike) tai poistaa niitä (DEL-näyttöpainike).
- Tallenna taulukko tämän jälkeen ( SAVE-näyttöpainike).
- Voit myös peruuttaa syöttämäsi tiedot milloin vain näyttöpainikkeella  $\chi$ .
- Esimerkki: Menu/Setup/Inputs/pH/Medium comp.

![](_page_53_Picture_105.jpeg)

### 7.3 Pääsy käyttövalikkoon paikallisen näytön välityksellä

### 7.3.1 Toimintakonsepti

Laite on käytössä:

- Näyttöpainikkeen painallus: valitse valikko suoraan
- Navigointiohjaimen kääntö: kohdistimen liikuttaminen valikossa
- Navigointiohjaimen painaminen: toiminnon käynnistys
- Navigointiohjaimen kääntö: arvon valinta (esim. listasta)
- Navigointiohjaimen painaminen: uuden arvon hyväksyntä

*Esimerkki:*

![](_page_54_Figure_3.jpeg)

*Näyttöpainikkeen painallus: valitse valikko suoraan*

![](_page_54_Picture_5.jpeg)

*Navigointiohjaimen painaminen: toiminnon käynnistys*

![](_page_54_Figure_7.jpeg)

*Navigointiohjaimen kääntö: kohdistimen liikuttaminen valikossa*

![](_page_54_Picture_9.jpeg)

*Navigointiohjaimen kääntö: arvon valinta (esim. listasta)*

![](_page_54_Figure_11.jpeg)

![](_page_54_Figure_13.jpeg)

### 7.3.2 Käyttöpainikkeiden lukitseminen tai lukituksen avaaminen

### Käyttöpainikkeiden lukitseminen

- ‣ Paina navigointia yli 2 sekunnin ajan
	- Käyttöpainikkeiden lukituksen kontekstivalikko tulee näyttöön.

Voit valita, lukitsetko painikkeet salasanasuojauksen kanssa vai ilman salasanasuojausta. "Salasanan kanssa" tarkoittaa, että vain sinä voit avata painikkeiden lukituksen syöttämällä oikean salasanan. Aseta salasana tässä: MenuSetup/General settings/Extended setup/Data management/Change key lock password

- ‣ Valitse, lukitaanko painikkeet salasana syöttämällä vai ilman salasanaa.
	- Painikkeet on lukittu. Syöttöjen tekeminen ei ole enää mahdollista. Näet symbolin näyttöpainikepalkissa.

![](_page_55_Picture_9.jpeg)

Tehtaalla asetettu laitteen salasana on 0000. Muista merkitä asettamasi salasana muistiin, koska ilman salasanaa et voi avata näppäimistön lukitusta.

### Käyttöpainikkeiden lukituksen avaaminen

- 1. Paina navigointia yli 2 sekunnin ajan
	- Käyttöpainikkeiden lukituksen avauksen kontekstivalikko tulee näyttöön.
- 2. Valitse Key unlock.
	- Näppäimien lukitus avataan välittömästi, jos et ole valinnut salasanaa käyttävää lukitusta. Muussa tapauksessa laite pyytää syöttämään salasanan.
- 3. Vain jos näppäimistö on salasanasuojattu: syötä oikea salasana.
	- Painikkeiden lukitus on avattu. Pääsy kaikkiin paikallistoimintoihin on taas mahdollista.  $\bigcap$ -symboli sammuu näytöstä.

 $\overline{\phantom{a}}$ 

## <span id="page-56-0"></span>8 Järjestelmän integrointi

### 8.1 Näytteenottimen integrointi järjestelmään

#### 8.1.1 Web-palvelin

Versiot, joissa ei ole kenttäväylää: web-palvelinta varten tarvitaan aktivointikoodi.

#### Web-palvelimen liittäminen

‣ Liitä tietokoneen tietoliikennekaapeli BASE2-moduulin Ethernet-porttiin.

![](_page_56_Figure_8.jpeg)

 *59 Web-palvelin/Ethernet-liitäntä*

#### Tietoliitännän muodostaminen

#### *Kaikki versiot paitsi PROFINET:*

Laitteesi voimassa olevan IP-osoitteen varmistamiseksi ota DHCP-parametri pois käytöstä Ethernet-asetuksista. (Menu/Setup/General settings/Extended setup/Ethernet/Settings) IP-osoite voidaan määrittää manuaalisesti samassa valikossa (pisteestä pisteeseen liitännät).

*Kaikki versiot mukaan lukien PROFINET:*

Löydät IP-osoitteen ja laitteen aliverkon peitteen kohdasta: DIAG/System information/ Ethernet.

- 1. Käynnistä PC.
- 2. Määritä ensin manuaalinen IP-osoite käyttöjärjestelmän verkon kytkentäasetuksissa.

#### Esimerkki: Microsoft Windows 10

- 3. Avaa Verkko- ja jakamiskeskus.
	- Vakioverkkosi lisäksi sinun pitäisi voida nähdä myös Ethernet-lisäyhteys (esim. "tunnistamattomana verkkona").
- 4. Valitse tämän Ethernet-yhteyden linkki.
- 5. Ponnahdusikkunassa valitse "Ominaisuudet"-painike.
- 6. Kaksoisnapsauta "Internet Protocol Version 4 (TCP/IPv4)".
- 7. Valitse "Käytä seuraavaa IP-osoitetta".
- 8. Syötä haluttu IP-osoite. Tämän osoitteen on oltava samassa aliverkossa kuin laitteen IPosoitteen, esim.:
	- IP-osoite Liquiline: 192.168.1.212 (aikaisemmin määritetyn mukaan) IP-osoite PC:lle: 192.168.1.213.
- 9. Avaa internetselain.

10. Jos käytät proxy-palvelinta internetyhteyden muodostamiseen: Ota proxy pois päältä (selainasetukset kohdassa "Connections/LAN settings").

- 11. Syötä laitteesi IP-osoite osoiteriville (esimerkissä 192.168.1.212).
	- Järjestelmällä kestää muutama hetki muodostaa yhteys ja sitten CM44 webpalvelin käynnistyy. Sinulta saatetaan kysyä salasanaa. Tehdasasetus on "admin" käyttäjänimelle ja salasanalle "admin".
- 12. Syötä seuraava(t) osoite(et) ladataksesi lokikirjat:
	- 192.168.1.212/logbooks\_csv.fhtml (CSV-muodossa olevat lokikirjat) 192.168.1.212/logbooks\_fdm.fhtml (FDM-muodossa olevat lokikirjat)

Lataukset FDM-muodossa voidaan turvallisesti lähettää, tallentaa ja visualisoida Endress +Hauserin "Field Data Manager Softwarella".

(→ www.endress.com/ms20)

Verkkoselaimen valikkorakenne vastaa paikan päällä tehtävää toimenpidettä.

![](_page_57_Picture_87.jpeg)

 *60 Esimerkki web-palvelimesta (menu/language=English)*

### Käyttö

- Napsauta valikkonimeä tai vastaavaa toimintoa painamalla navigaattoria.
- Voit määrittää asetuksesi kätevästi tietokoneesi näppäimistöllä.

Internetselaimen käytön sijasta voit käyttää konfigurointiin myös FieldCarea Ethernetin kautta. Tätä varten tarvittava Ethernet DTM on "Endress+Hauser Interface Device DTM Libraryn" olennainen osa.

### Heartbeat-verifiointi

Voit myös käynnistää Heartbeat-verifioinnin web-palvelimen kautta. Tämän etuna on, että voit tarkastella tuloksia suoraan selaimessa eikä sinun tarvitse käyttää SD-korttia.

- 1. Avaa valikko: Diagnostics/System test/Heartbeat.
- 2. **Perform verification.**
- 3. Joko Verification results (pikanäyttö ja tuonti SD-kortille) tai Additional Functions (lisävalikko rajaviivan alla).
- 4. Additional Functions/Heartbeat: Valitse pdf-tiedoston kieli.
	- Verifiointiraportti näytetään selaimessa ja voidaan tulostaa, tallentaa pdftiedostona, jne.

### 8.1.2 Huoltoliittymä

Voit liittää laitteen tietokoneeseen huoltoliittymän kautta ja määrittää sen käyttäen "FieldCarea" . Lisäksi asetukset voidaan myös tallentaa, siirtää ja dokumentoida.

### Liitäntä

- 1. Liitä huoltoliitäntä Liquiline-perusmoduuliin ja liitä se Commuboxiin.
- 2. Liitä Commubox USB-liitännällä tietokoneeseen, johon on asennettu FieldCare.

![](_page_58_Figure_18.jpeg)

### *61 Liitännän yleiskatsaus*

### Tietoliitännän muodostaminen

- 1. Käynnistä FieldCare.
- 2. Tee tarvittavat liitännät Commuboxiin. Tätä varten valitse "CDI Communication FXA291" ComDTM.
- 3. Sitten valitse "Liquiline CM44x" DTM ja käynnistä konfigurointi.

Voit nyt aloittaa konfiguroinnin verkossa DTM:n kautta.

Online-asetukset kilpailevat paikalliskäytön kanssa, esim. molemmat vaihtoehdot blokkaavat toisensa. Molemmilla puolilla on mahdollista ottaa pääsy pois käytöstä toiselta puolelta.

### Käyttö

- DTM:ssä valikkorakenne vastaa paikalliskäyttöä. Liquiline-painikkeiden toiminnot ovat nähtävissä pääikkunassa vasemmalla.
- Napsauta valikkonimeä tai vastaavaa toimintoa painamalla navigaattoria.
- Voit määrittää asetuksesi kätevästi tietokoneesi näppäimistöllä.
- Voit käyttää FieldCarea tallentaaksesi lokikirjat, tehdä asetusten varmuuskopiointeja ja siirtää asetuksia toisiin laitteisiin.
- Voit myös tulostaa asetukset tai tallentaa ne PDF-muodossa.

### 8.1.3 Kenttäväyläjärjestelmät

### **HART**

Voit olla tietoyhteydessä HART-protokollalla virtalähdön 1 kautta.

- 1. Liitä HART-modeemi tai HART-käsipääte virtalähtöön 1 (tiedonsiirtokuormitus 250 ‐ 500 ohmia).
- 2. Tee tarvittavat liitännät HART-laitteeseesi.
- 3. Käytä Liquilinea HART-laitteella. Noudata tätä varten ohjekirjan ohjeita.

Lisätietoja kenttäväylän tietoyhteydestä on saatavana tuotesivuilta internetistä (→ BA00486C).

### PROFIBUS DP

Modbus-moduulilla 485DP ja 485MB ja asiaankuuluvalla laiteversiolla voit olla tietoyhteydessä PROFIBUS DP:n kautta.

‣ Liitä PROFIBUS-datakaapeli kenttäväylämoduulin liittimiin, kuten kohdassa kuvataan.

![](_page_59_Picture_20.jpeg)

Lisätiedot koskien "PROFIBUS-tietoyhteyttä", katso tuotesivut internetistä (→ SD01188C).

### Modbus

Modbus-moduulilla 485DP ja 485MB ja asiaankuuluvalla laiteversiolla voit olla tietoyhteydessä Modbus RS485:n kautta.

Voit käyttää BASE2-moduulia Modbus TCP:lle.

RTU- ja ASCII-protokollat ovat käytettävissä liitettäessä Modbus RS485:n kautta. Voit vaihtaa laitteella olevaan ASCII:hin.

‣ Liitä Modbus-datakaapeli kenttäväylämoduulin (RS 485) liittimiin tai BASE2-moduulin (TCP) RJ45-liitäntään kuvauksen mukaan.

![](_page_59_Picture_27.jpeg)

Lisätiedot koskien "Modus-tietoyhteyttä", katso tuotesivut internetistä (→ SD01189C).

### EtherNet/IP

BASE2-moduulilla ja asiaankuuluvalla laiteversiolla voit olla tietoyhteydessä EtherNet/IP:n kautta.

‣ Liitä EtherNet/IP-datakaapeli BASE2-moduulin RJ45-liittimeen.

![](_page_60_Picture_5.jpeg)

Lisätiedot koskien "Ethernet/IP -tietoyhteyttä", katso tuotesivut internetistä (→ SD01293C).

#### PROFINET

BASE2-moduulilla ja asiaankuuluvalla laiteversiolla voit olla tietoyhteydessä PROFINETIN kautta.

‣ Liitä PROFINET-datakaapeli BASE2-moduulin RJ45-liittimeen.

![](_page_60_Picture_10.jpeg)

Lisätiedot koskien "PROFINET-tietoyhteyttä", katso tuotesivut internetistä (→ SD02490C).

# <span id="page-61-0"></span>9 Käyttöönotto

### 9.1 Toimintatarkastus

### **A**VAROITUS

### Virheellinen kytkentä, väärä syöttöjännite

Henkilöstön turvallisuus vaarantuu ja laitteen toimintahäiriöiden vaara!

- ‣ Tarkista, että kaikki liitännät on tehty oikein kytkentäkaavion mukaan.
- ‣ Varmista, että syöttöjännite vastaa laitekilvessä ilmoitettua jännitettä.

![](_page_61_Picture_9.jpeg)

Näyttökuvan tallentaminen

Voit ottaa milloin tahansa näyttökuvia paikallisnäytön avulla ja tallentaa ne SD-kortille.

- 1. Aseta SD-kortti perusyksikön SD-korttipaikkaan.
- 2. Paina navigaatio-ohjaimen painiketta vähintään 3 sekunnin ajan.
- 3. Valitse kontekstivalikossa vaihtoehto "Screenshot".
	- Senhetkinen näyttö tallentuu bittikarttatiedostona SD-kortille kansioon "Screenshots".

### 9.2 Käyttökielen asetus

### Käyttökielen asetus

Sulje kotelon kansi ja ruuvaa laite kiinni, jos kansi ja ruuvit ovat vielä auki.

- 1. Kytke syöttöjännite päälle.
	- ← Odota alustuksen loppumista.
- 2. Paina näyttöpainiketta : MENU.
- 3. Aseta valitsemasi kieli yläosan valikkokohdassa.
	- Sen jälkeen voit käyttää laitetta valitsemallasi kielellä.

### 9.3 Kenttälaitteen asetus

### 9.3.1 Aloitusnäyttö

Aloitusnäytössä ovat seuraavat valikkokohdat ja näyttöpainikkeet:

- Select sampling program
- Edit program %0V<sup>1)</sup>
- Start program  $%0V^{1}$
- $\blacksquare$  MENII
- MAN
- MEAS
- MODE

<sup>1) &</sup>quot;%0V" tarkoittaa tässä sisällöstä riippuvaa tekstiä, jonka ohjelmisto luo automaattisesti ja sitä käytetään %0V:n sijasta.

### 9.3.2 Näyttöasetukset

### Menu/Operation/Display

![](_page_62_Picture_200.jpeg)

### 9.3.3 User definable screens

### Menu/Operation/User definable screens

![](_page_63_Picture_233.jpeg)

1) "%0V" tarkoittaa tässä tekstiä, joka riippuu sisällöstä. Ohjelmisto luo tämän tekstin automaattisesti ja se laitetaan %0V paikalle. Yksinkertaisimmassa tilanteessa luotu teksti voi olla esimerkiksi mittauskanavan nimi.

### 9.3.4 Perusasetukset

#### Perusasetusten tekeminen

- 1. Siirry Setup/Basic setup valikkoon.
	- $\leftarrow$  Tee seuraavat asetukset.
- 2. Device tag: Syötä laitteelle haluamasi nimi (maks. 32 merkkiä).
- 3. Set date: Korjaa tarvittaessa asetettua päivämäärää.
- 4. Set time: Korjaa tarvittaessa asetettua kellonaikaa.
- 5. Number of bottles: Korjaa tarvittaessa pullojen asetettu lukumäärä.
- 6. Bottle volume: Korjaa tarvittaessa pullojen asetettu tilavuus.
	- Nopean käyttöönoton mahdollistamiseksi voi jättää lähtöjä yms. koskevat lisäasetukset huomioimatta. Voit tehdä nämä asetukset myöhemmin erillisissä valikoissa.
- 7. Jos haluat palata näytön yleiskatsaukseen: pidä näyttöpainiketta ESC painettuna vähintään yhden sekunnin ajan.
	- näytteenotintoimii tämän jälkeen käyttämällä tekemiäsi perusasetuksia. Kytketyt anturit käyttävät kyseessä olevan anturityypin tehdasasetuksia ja viimeksi tallennettuja yksilöllisiä kalibrointiasetuksia.

Kun haluat konfiguroida tärkeimmät tulo- ja lähtöparametrit kohdassa Basic setup :

‣ Konfiguroi virtatulot, releet, rajakytkimet, puhdistusjaksot ja laitteen diagnostiikka seuraavilla alavalikoilla.

### 9.3.5 Näytteenotto-ohjelmat

#### Eri ohjelmatyyppien välinen ero

Seuraavassa laatikossa on yleiskatsaus eri ohjelmatyypeistä: vakio, laajennettu ja edistynyt.

![](_page_64_Picture_177.jpeg)

![](_page_65_Figure_2.jpeg)

![](_page_65_Figure_3.jpeg)

#### Manuaalinen näytteenotto

- 1. Aloita manuaalinen näytteenotto MAN-painikkeella. Tämä keskeyttää kaikki käynnissä olevat ohjelmat.
	- Nykyinen pullon määritys ja nykyisen näytteen määrä tulevat näyttöön. Voit valita jakelijan paikan. Peristalttisissa järjestelmissä voit muuttaa myös näytteen määrää. Alipainejärjestelmissä yhden manuaalisen näytteen kerrannainen voidaan ottaa kohdasta Multiplier. Määritä Multiplier-alue välillä 1 - 50.

#### 2. Valitse Start sampling.

- Uusi näyttö näytetään merkkinä näytteenottoprosessin edistymisestä.
- 3. Kun manuaalinen näytteenotto on suoritettu, paina ESC saadaksesi näyttöön aktiivisen ohjelman ja jatkaaksesi sitä.
	- "Manuaalisen näytteenoton" määrää ei huomioida lasketuissa pullomäärissä.

### Automaattisen näytteenoton ohjelmointi

Yleiskatsaus-näytössä luo yksinkertainen näytteenotto-ohjelma yleiskatsauksessa kohdassa Select sampling program/New/Basic tai kohdassa Menu/Setup/Sampling programs/ Setup program/New/Basic:

- 1. Syötä "Ohjelman nimi".
- 2. Näytetään pullon määrityksen asetukset kohdasta Basic setup sekä pullotilavuus.
- 3. Sampling mode=Time paced CTCV on esiasetettu.
- 4. Syötä Sampling interval.
- 5. Syötä näytekohtainen Sampling volume. (Versiot, joissa on alipainepumppu, määritykset kohdasta Menu/Setup/General settings/Sampling.)
- 6. Valitse Bottle change mode näytteiden määrän tai keskimääräisen näytteenottoajan jälkeen.
- Vaihtoehtoon "Pullon vaihto, kun aikaa on kulunut", voit syöttää vaihtoajan ja pullon synkronoinnin (ei mitään, 1. pullon vaihtoaika, 1. vaihdon aika + pullon numero). Tämän kuvaus löytyy kohdasta "Pullon synkronointi".
- Vaihtoehtoon "Pullon vaihto, kun aikaa on kulunut", voit valita pullon synkronoinnin  $\mathbf{H}$ ennen käynnistysedellytystä (ei mitään, 1. pullon vaihtoaika, 1. vaihdon aika + pullon numero). Tämän kuvaus löytyy kohdasta "Pullon synkronointi".
- 1. Kohtaan Multiple bottles syötä se pullomäärä, johon näyte tulee jakaa.
- 2. Start condition: välittömästi tai päivämäärän/kellonajan jälkeen
- 3. Stop condition: ohjelman päättymisen jälkeen tai jatkuva toiminta.
- 4. Kun painat SAVE, tallennat ohjelman ja tietojen syöttö päättyy.

![](_page_67_Picture_0.jpeg)

### www.addresses.endress.com

![](_page_67_Picture_2.jpeg)